**ORACLE BUSINESS INTELLIGENCE**  **Oracle BI Enterprise Edition** クイック・スタート・ガイド スタート・ガイド

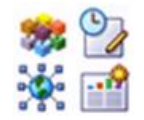

このガイドでは、Oracle BI EE の開始方法を説明します。サイン・イン、サイン・アウト、ナビゲート、 プリファレンスの設定、オブジェクト固有タスクの実行、カタログの検索、お気に入りの操作の方法につ いて説明します。

これらおよびその他のタスクの詳細は、Oracle Technology Network の <u>Oracle BI EE ドキュメント</u>を参照し てください。

### **Oracle BI EE** へのサイン・イン

- **1.** ブラウザのアドレス・フィールドに、各組織から提供された URL を入力します。「サイ ン・イン」ページが表示されます。
- **2.** 使用する言語をリストから選択します。
- **3.** ユーザーID およびパスワードを選択します。
- **4.** ブラウザ内でスクリーン・リーダーの使用を補助するように Oracle BI EE のコンテンツ をレンダリングする場合は、「アクセシビリティ・モード」チェック・ボックスを選択 します。
- **5.** 「サイン・イン」をクリックします。

組織内のユーザーのロールに従って構成された内容に応じて、次のページのいずれかが 表示されます。

- マイ・ダッシュボード 個人用ダッシュボード。
- ホーム・ページ 直前に実行したタスクのアクセス・ページで、実行頻度が最も高 いジョブに簡単にアクセスできます。
- ジョブ固有ダッシュボード コール・センターの担当者など、ジョブの要件に応じ て設計されたダッシュボード。

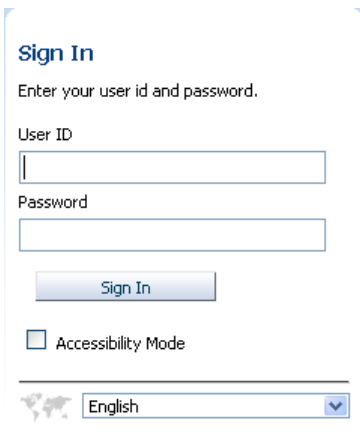

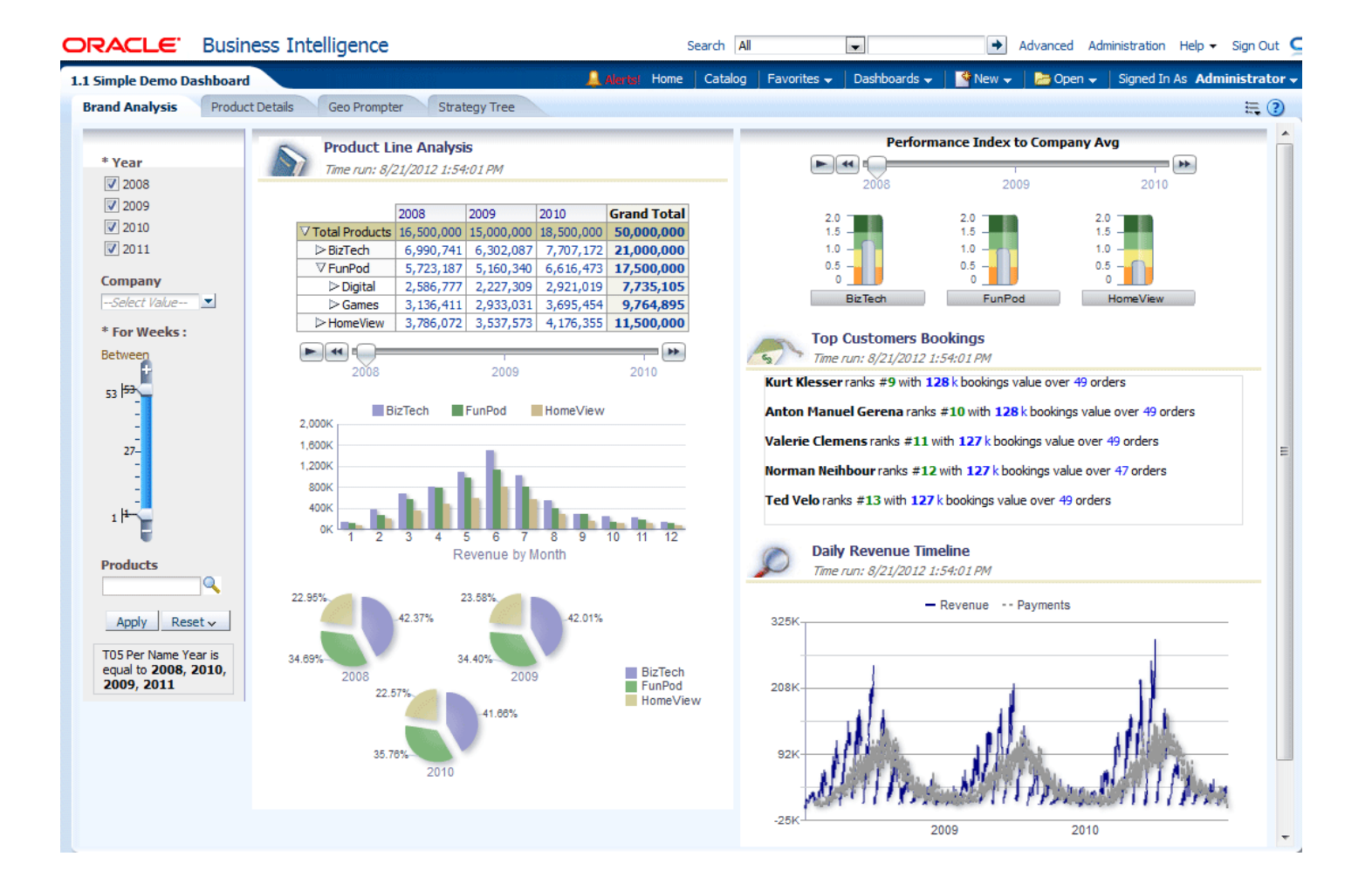

## **Oracle BI EE** のナビゲート

Oracle BI EE のナビゲートには、次のものを使用します。

- ホーム・ページ
- グローバル・ヘッダー

#### ホーム・ページの使用

グローバル・ヘッダーで「ホーム」をクリックすると、「ホーム・ページ」が表 示されます。

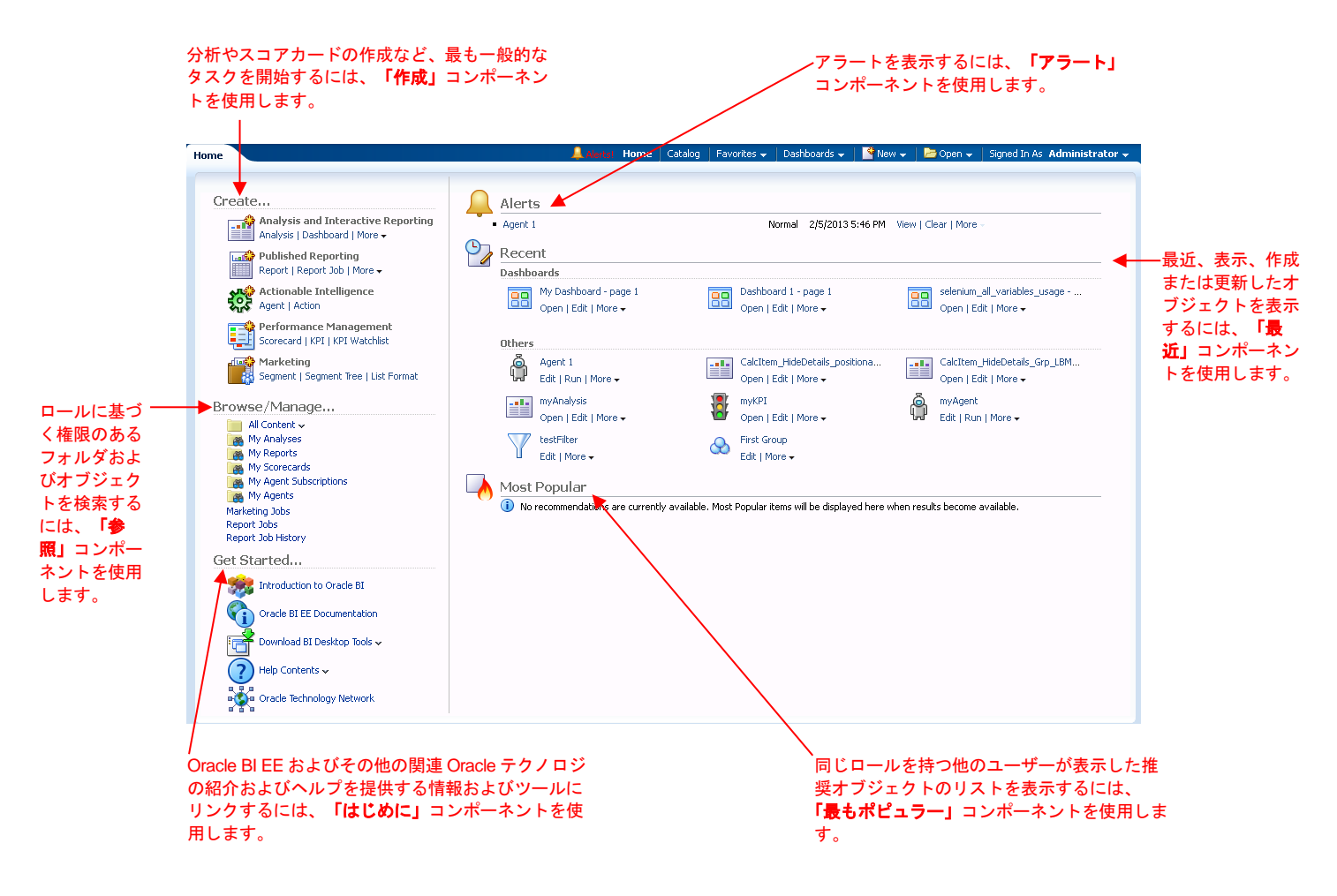

#### グローバル・ヘッダーの使用

グローバル・ヘッダーを使用すると、最も一般的に使用される機能に迅速にアクセスできます。 グローバル・ヘッダーは、常にユーザー・インタフェースの最上部で使用できます。

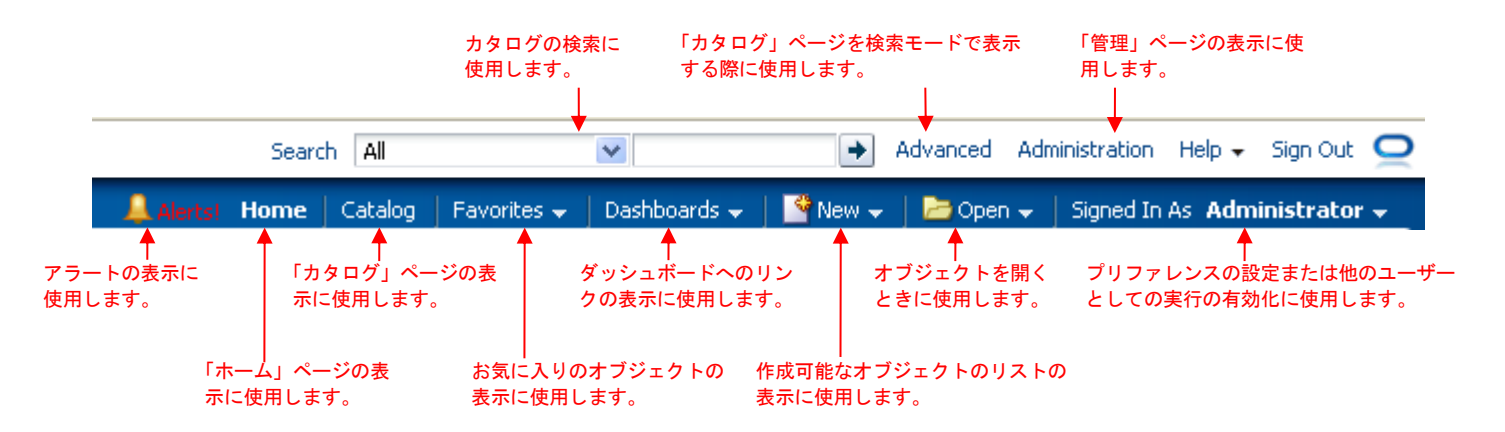

# プリファレンスの設定

- **1.** グローバル・ヘッダーで、 「次としてサインイン」ユーザー名をクリックし て、「マイ・アカウント」を選択します。「マ イ・アカウント」ダイアログが表示されます。
- **2.** 変更を加えます。
- **3.** 「**OK**」をクリックして、設定内容を保存します。

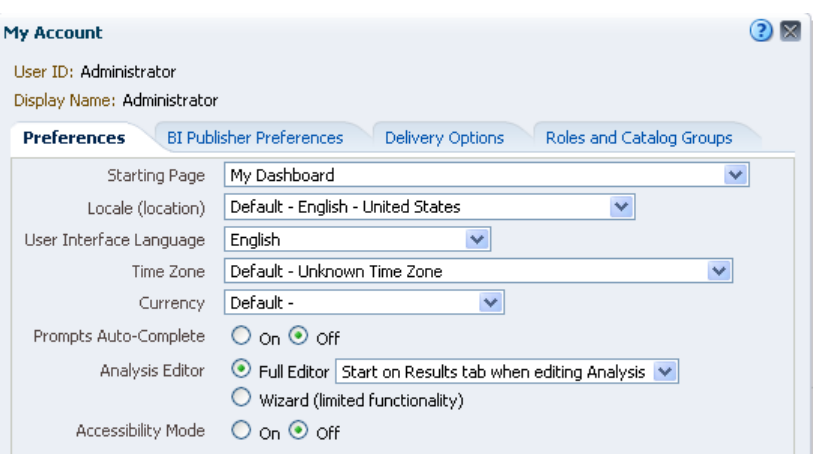

# 「カタログ」ページからのオブジェクト固有タスクの実行

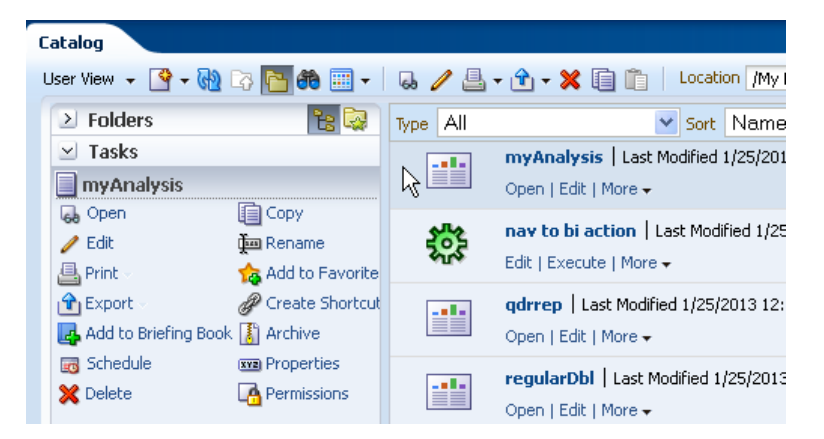

- **1.** 「カタログ」ページから、タスクを実行するオブジェ クトを選択します。
- **2.** 「タスク」ペインで、実行するタスクのオプションを クリックします。たとえば、オブジェクトを開いて表 示する場合は、「開く」オプションをクリックしま す。

## カタログの検索

- **1.** グローバル・ヘッダーで、「カタログ」をクリックします。「カタログ」ページ が表示されます。
- **2.** 「検索」ボタンをクリックすると、「検索」ペインが表示されます。
- **3.** 「検索」ペインで、検索条件を次のように指定します。
	- 検索 検索対象のオブジェクト名およびフォルダ名の文字を入力します。 注意**:** Oracle Endeca Server の使用が構成された Oracle BI EE を使用してい る場合は、アスタリスク(\*)のワイルドカード文字を使用する検索は利用でき ません。
	- 場所 このオプションは基本検索でのみ使用できます。検索するフォルダを 選択します。管理者および管理権限を持つユーザーは、カタログ・ルート・ フォルダを検索できます。ただし、ルート・フォルダを検索するには、管理 ビューを表示している必要があります。
	- タイプ このオプションは基本検索でのみ使用できます。検索するオブジェ クトの種類(KPI、スコアカード、フィルタなど)を選択します。 注意**:** 非表示項目を検索するには、「カタログ」ページのヘッダーにある 「非表示項目の表示」ボックスを選択する必要があります。
- **4.** 「検索」をクリックします。

検索条件を満たすフォルダまたはオブジェクトが「カタログ」領域に表示されま す。Oracle BI EE で Oracle Endeca Server の使用が構成されている場合は、「検 索」ペインに場所、オブジェクト・タイプ、作成者などの属性カテゴリが表示さ れます。属性値を選択して、検索結果をフィルタできます。

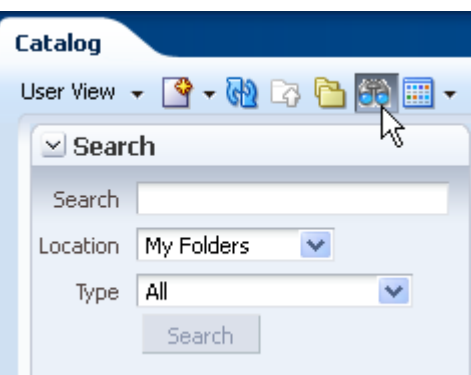

# お気に入りへのオブジェクトの追加

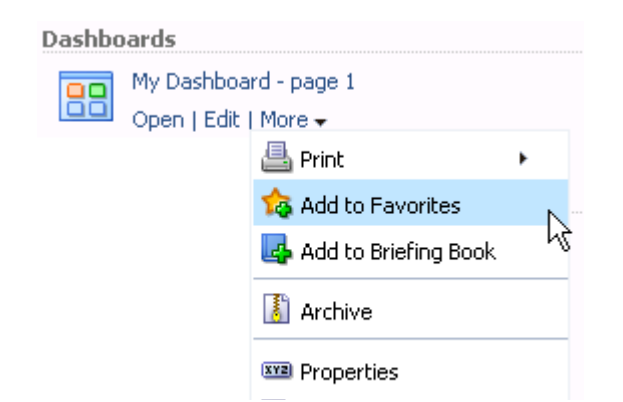

**1.** 「ホーム」ページまたは「カタログ」ページで、お気に入りリストに追 加するオブジェクトを参照します。

**2.** 「詳細」リンク、「お気に入りに追加」の順にクリックします。

注意**:** オブジェクトの編集中にもオブジェクトをお気に入りリストに追加 できます。指定されたビューアまたはエディタでオブジェクトを開き、グ ローバル・ヘッダーで「お気に入り」にカーソルを合せて、「お気に入り に追加」をクリックします。

### お気に入りの整理

- **1.** グローバル・ヘッダーで、「お気に入り」メ ニューにカーソルを合せます。お気に入りとし てマークしたオブジェクトのリストが表示され ます。
- **2.** 「お気に入りの管理」をクリックします。「お気 に入りの管理」ダイアログが表示されます。
- **3.** お気に入りカテゴリを作成する手順は次のとお りです。
	- **a.** 「カテゴリ」ツリーまた「選択カテゴリ」領 域で、新しいカテゴリを追加する場所を参 照して選択します。
	- **b.** ツールバーで、「新規カテゴリ」をクリッ クします。「新規カテゴリ」ダイアログが 表示されます。
	- **c.** カテゴリの一意名を入力します。
- **4.** お気に入りオブジェクトを再配置するには、 「カテゴリ」ツリーまたは「選択カテゴリ」領域 で、カテゴリまたはオブジェクトの場所を参照 して、次の操作を行います。
	- オブジェクトまたはカテゴリを選択し、移 動ボタンをクリックしてお気に入りリスト 内のオブジェクトを上または下に移動しま す。
	- カテゴリにオブジェクトをドラッグ・アン ド・ドロップします。カテゴリを他のカテ ゴリにドラッグ・アンド・ドロップする と、そのカテゴリがネストされます。
	- ある場所からオブジェクトまたはカテゴリ をコピーして、別の場所に貼り付けます。
	- カテゴリの名前を変更します。
	- 1 つのカテゴリ内で選択したカテゴリまたは オブジェクトを、アルファベットの昇順ま たは降順でソートします。
- **5.** 「**OK**」をクリックします。

### **Oracle BI EE** のサイン・アウト

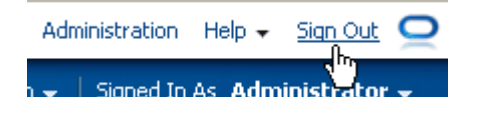

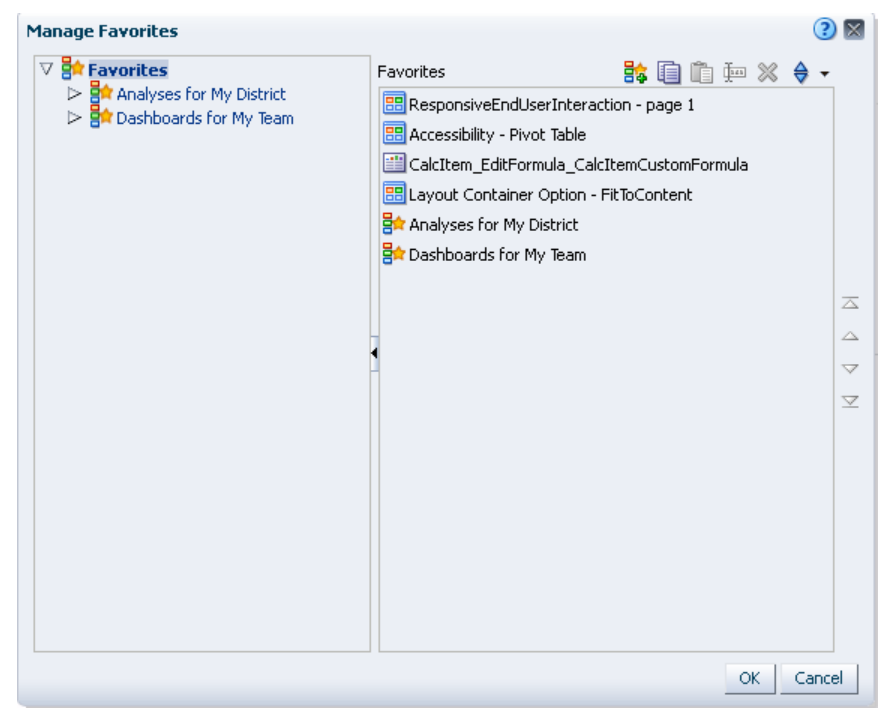

**1.** グローバル・ヘッダーで、「サイン・アウト」をクリックします。 注意**:** ブラウザ・ウィンドウを閉じることで、Oracle BI EE からサイ ン・アウトしないでください。